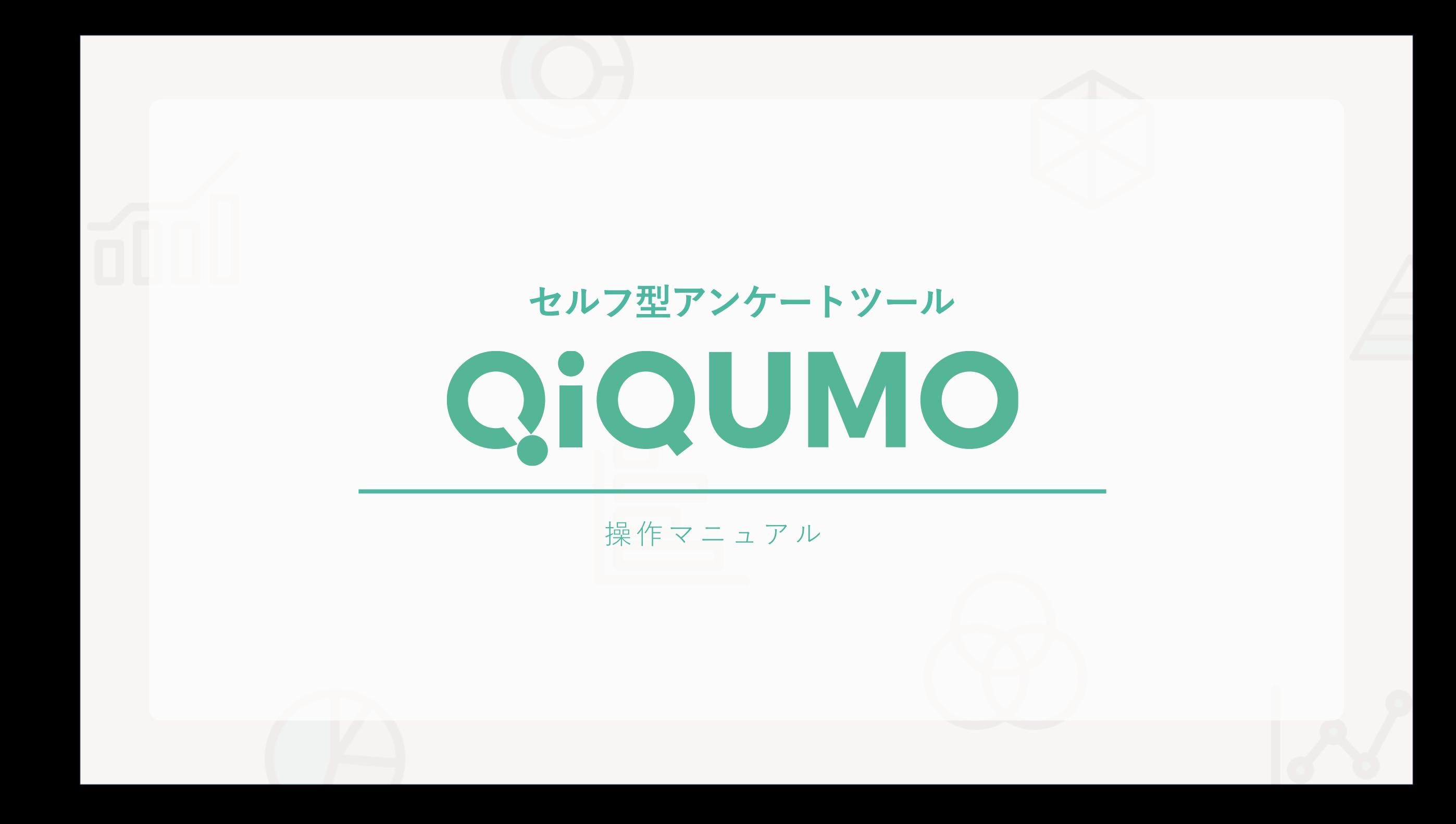

## アンケートは簡単4STEPで実施

セルフ型アンケートツール QiQUMO

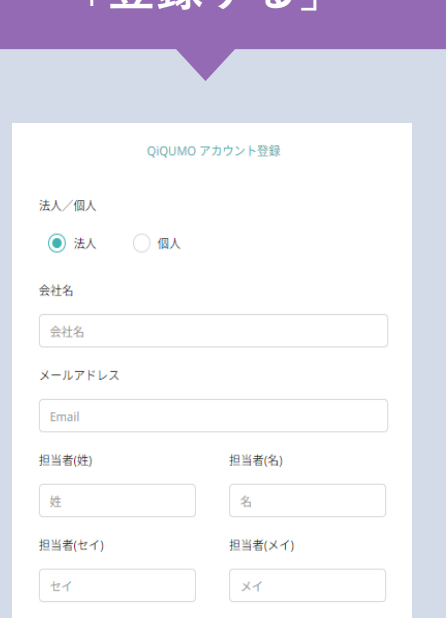

**STEP 1**

**「登録する」**

お名前、会社名、メールアドレス を入力して無料でアカウント仮登 録後、アンケート公開までにお支 払方法などの情報を追加して本登 録。

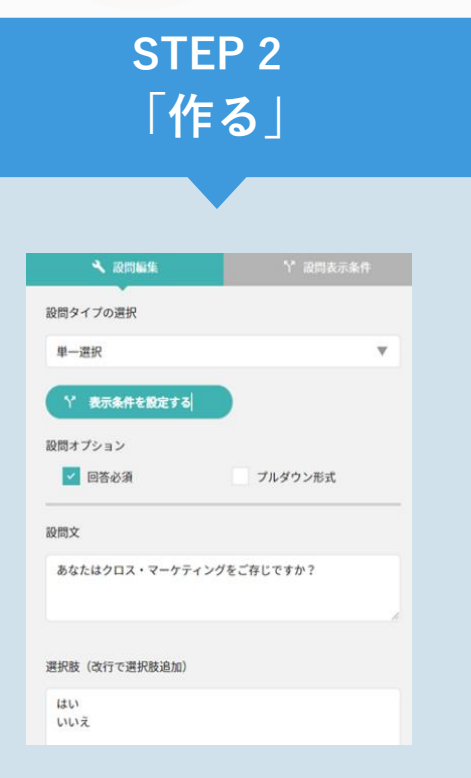

ドラッグ&ドロップで設問形式を 選択し、設問文と選択肢テキスト 入力してアンケートを作成。 テンプレートを使って、簡単にア ンケートを作成することも◎

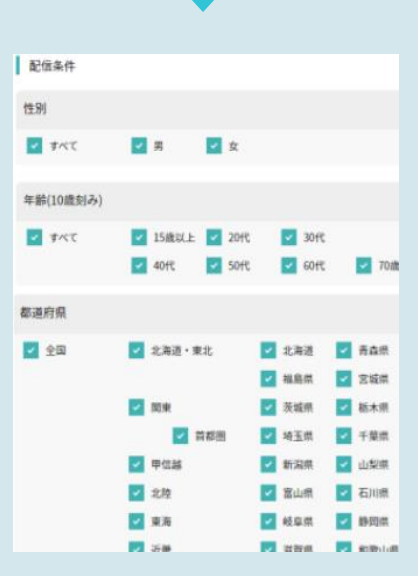

**STEP 3**

**「集める」**

性別・年齢・居住地と、必要に応 じて職業などを絞ってアンケート 配信を依頼。 15時までの配信依頼で当日配信可 能。

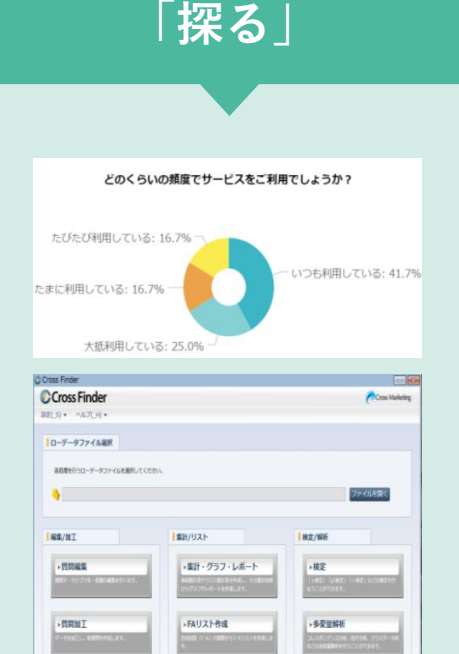

**STEP 4**

ダッシュボードからリアルタイ ムで結果を確認。 回収が完了したら、ローデータ と無料集計ツールに対応する データを出力。

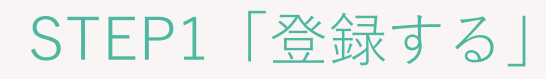

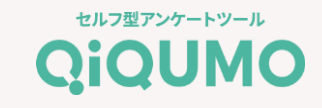

登録フォームはこちらから!▼

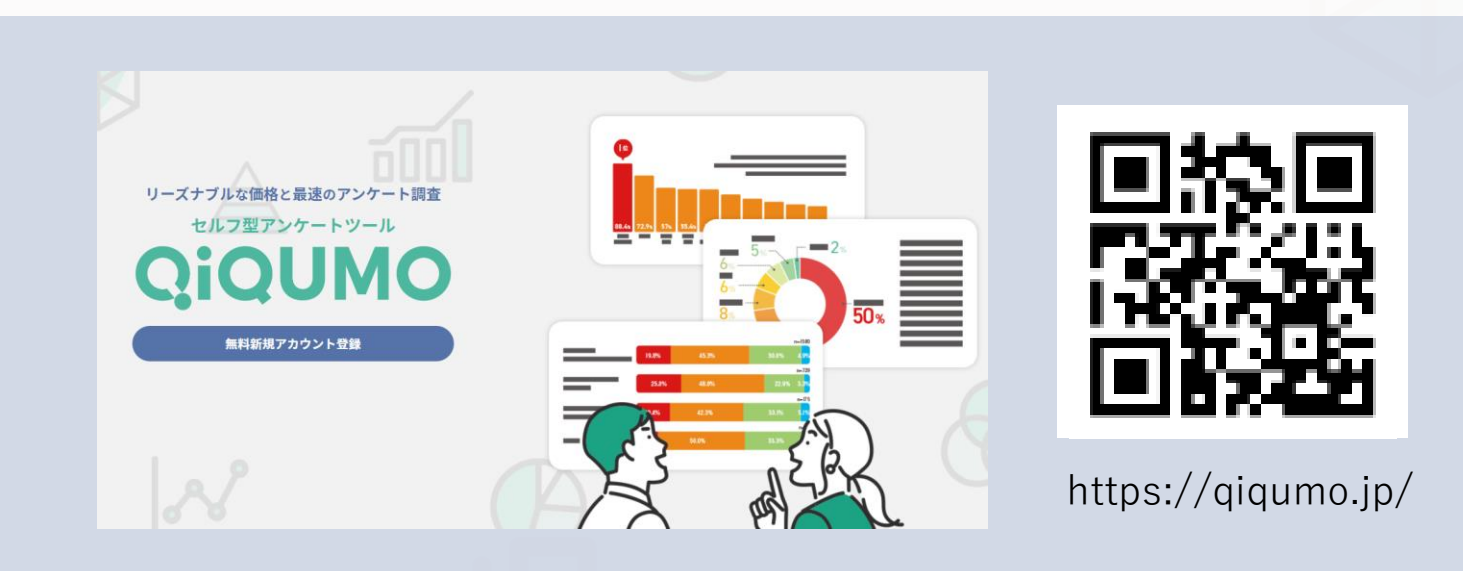

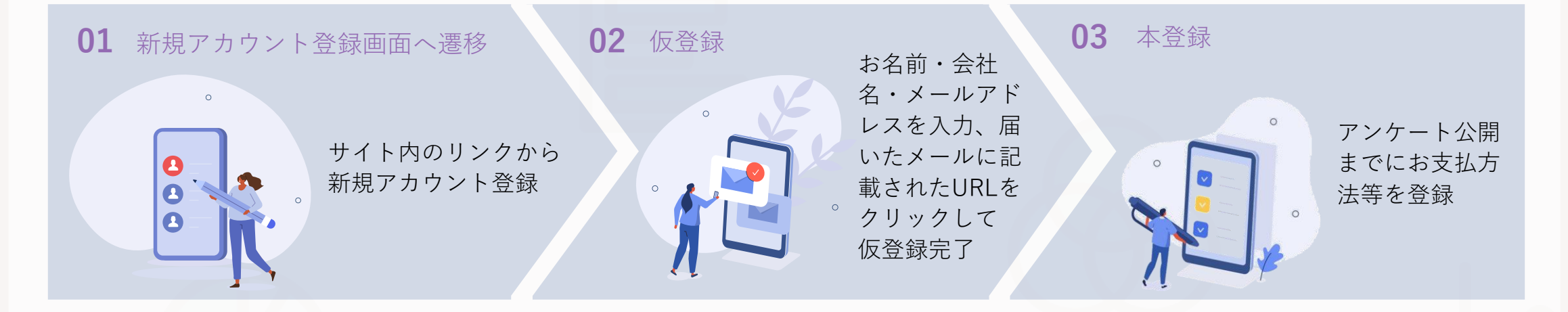

appendix

06

⋓

STEP2「作る」~アンケート作成~

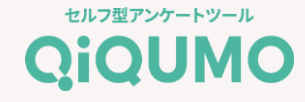

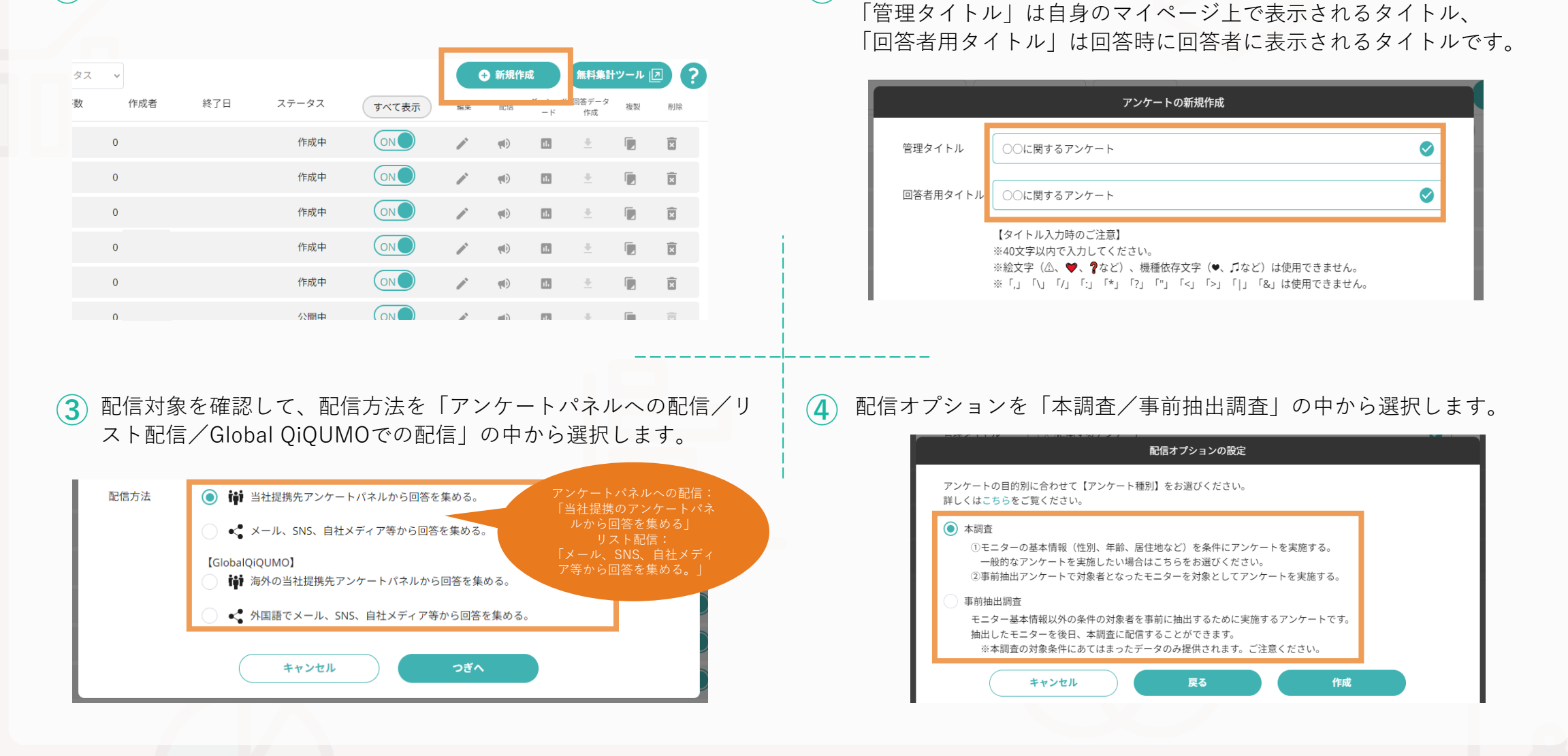

**①** 「新規作成」ボタンをクリックして、アンケート作成を開始します。 「管理タイトル」と「回答者用タイトル」の2つを入力します。

**②**

<span id="page-4-0"></span>STEP2「作る」~設問・選択肢作成~

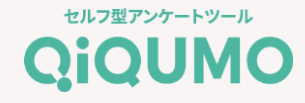

リックで設問を追加」ボタンをクリックして設問を作成します。

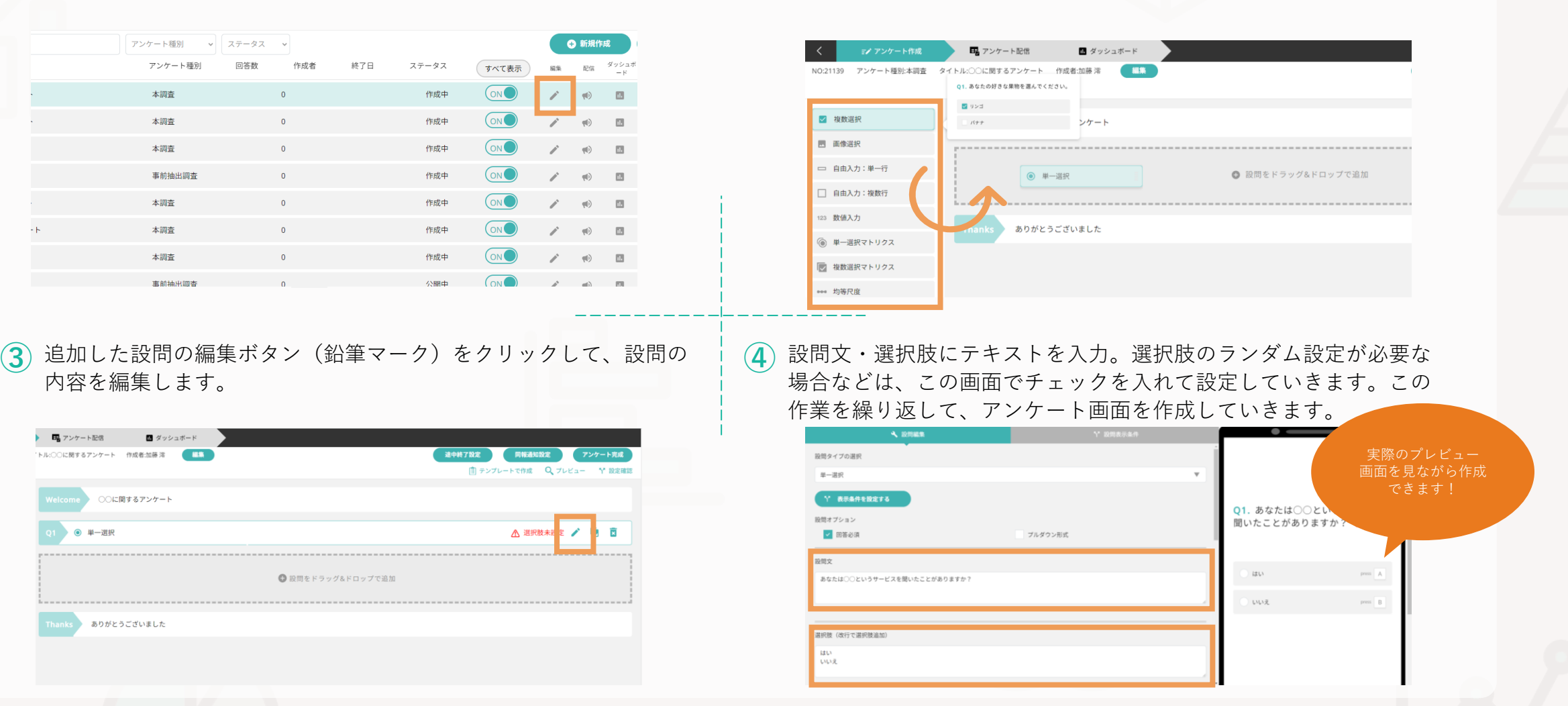

 $\bigoplus$  編集ボタン(鉛筆マーク)をクリックして設問の作成を開始します。  $\bigcirc$  左側から設問形式を選択してドラッグ&ドロップ、もしくは「ク

# STEP2「作る」~テンプレートを活用~

appendix

06

⋓

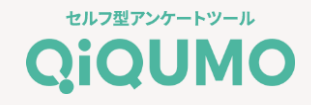

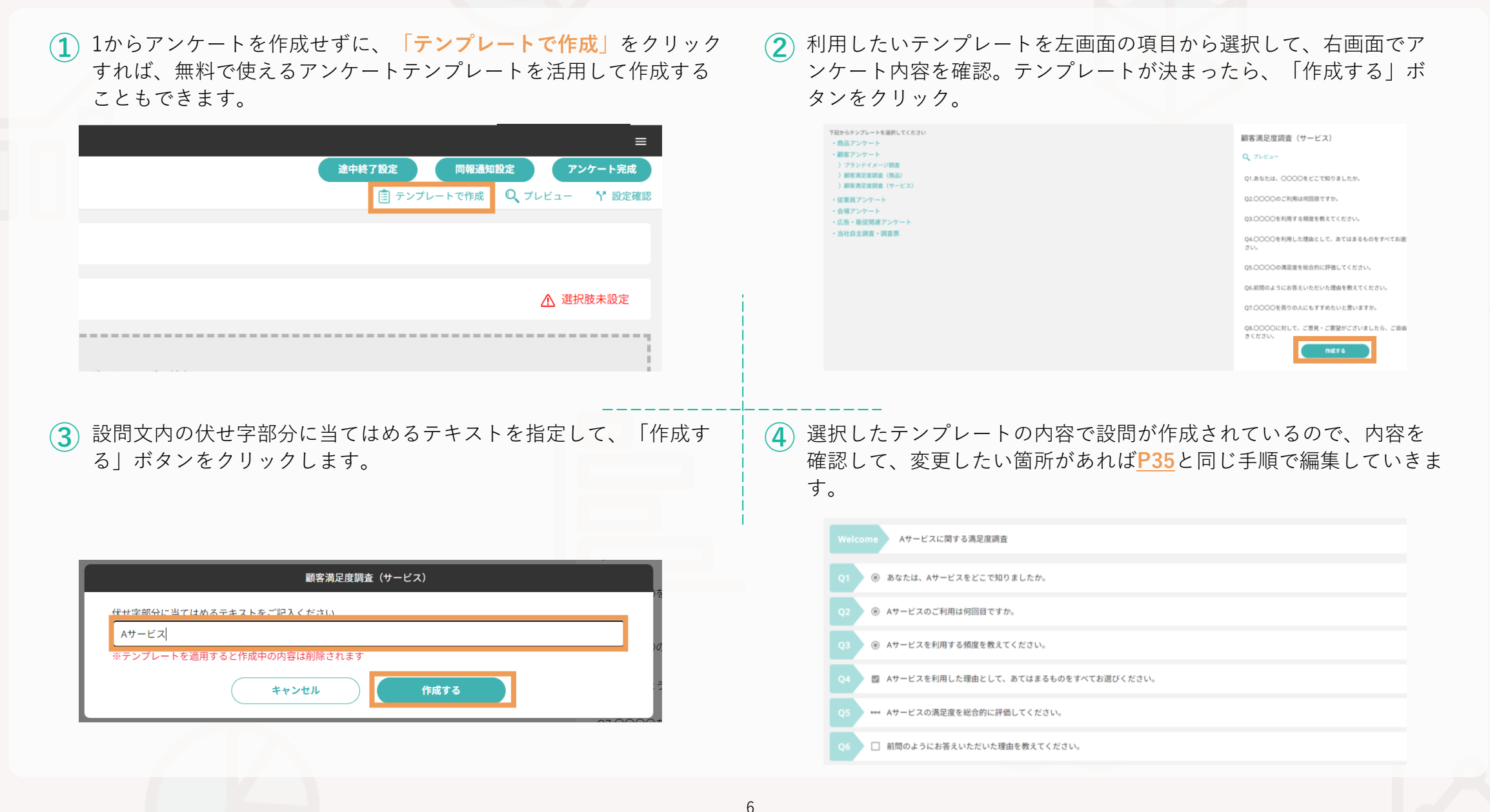

# STEP2「作る」~ (参考) よく使われる作成機能~

#### セルフ型アンケートツール **QiQUMO**

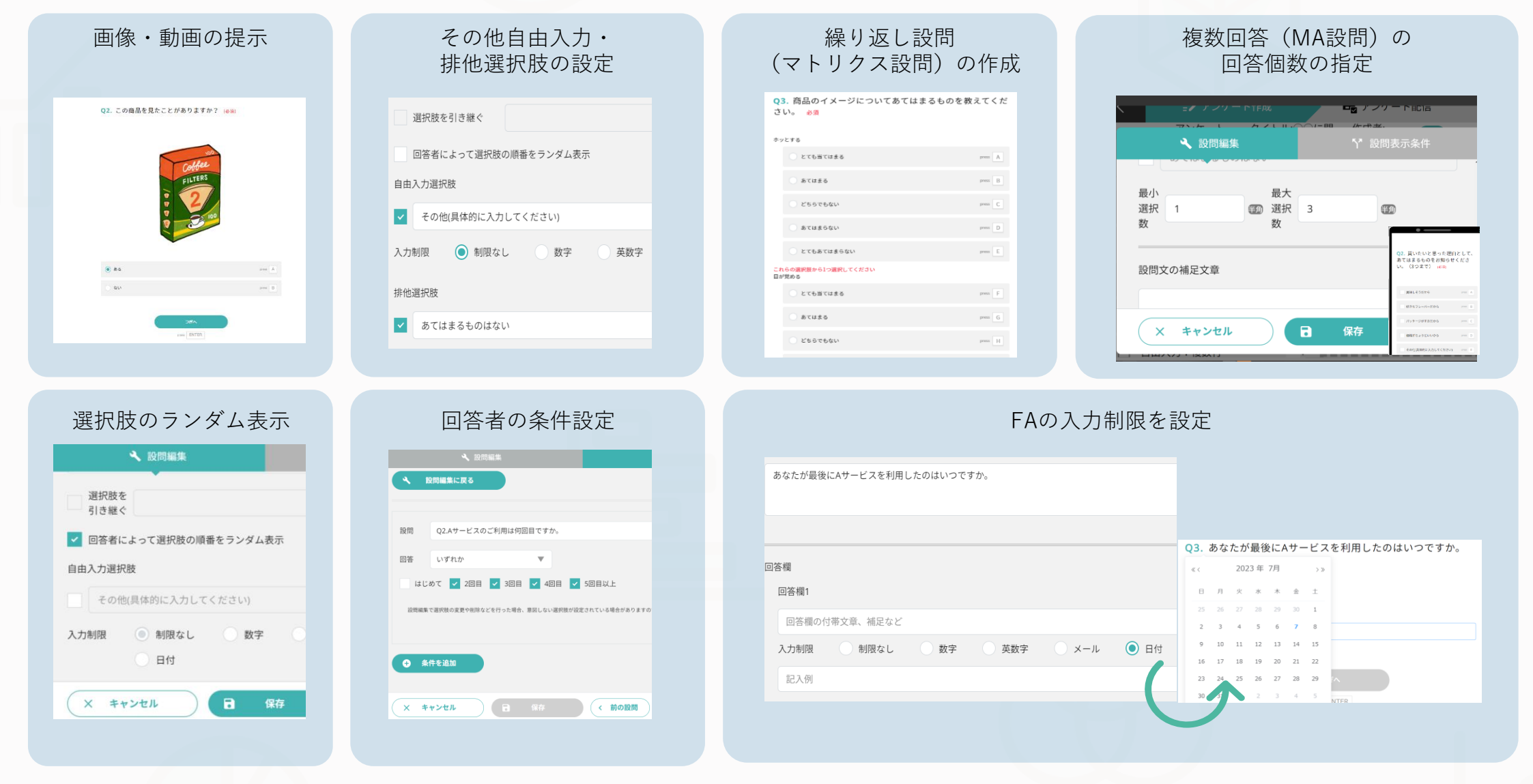

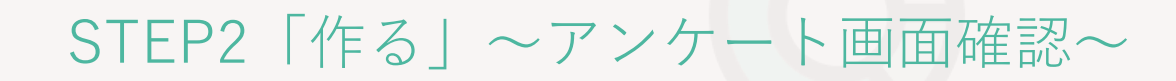

アンケート画面の作成が完了したら、画面右上の「設定確認」や **① 設定確認画面**では、設問文や選択肢のテキストと、選択肢のランダ **②** 「プレビュー」ボタンから作成した内容を確認します。 ム設定や設問表示条件などを確認します。 O3. Aサービスを利用する頻度を教えてください。 必須 設問タイプ アンケート完成 途中終了設定 同報通知設定 **(6) 単一選択** ほぼ毎日 press A 選択肢を引き継ぐ  $\mathbf{Q}$   $\mathcal{J}$  $\mathcal{L}$  $\mathcal{L}$  $\mathcal{L}$ | ランプレートで作成 ↑ 設定確認 回答者によって選択肢の順番をランダム表示 1週間に2~3回程度 press B **D** 同本必須 プルダウン形式 1週間に1回程度  $pres C$ 1ヶ月に2~3回程 press D 設問表示条件 1ヶ月に1回程度  $pres$   $E$ 設間 O2.Aサービスのご利用は何回目ですか。 回答 いずれか 2~3ヶ月に1回程 はじめて <mark>√ 2回目 √ 3回目 √</mark> 4回目 それ以下 press  $G$ **V SHOBIN ③ プレビュー画面**では、実際に回答者がアンケートに答える際と同じ │ @ 内容に問題がなければ「アンケート完成」→「公開」ボタンをク **④** 画面を確認することができるので、回答者の視点で回答しやすい内 リック。この時点ではアンケートの配信依頼はされないので、この 容になっているかなどを確認します。 次に配信依頼を行ないます。 ※一度公開したアンケートを作成中に戻すことはできませんのでご注意ください Aサービスに関する満足度調査 アンケート完成 途中終了設定 同報通知設定 |曲 テンプレ ○○に関するアンケートの公開を開始します。 アンケートにご協力をお願い致します。 公開後の設問追加、編集、削除はできません。 キャンセル 公開 回答する **☆「事前抽出調査」は、配信設定の前に抽出条件の設定を行います。詳細は[P39](#page-8-0)参照**

## <span id="page-8-0"></span>STEP2「作る」~抽出条件の設定 事前抽出調査Ver~

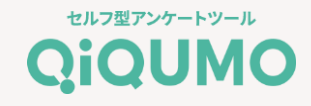

アンケートが完成したら、事前抽出調査の場合は「抽出条件の設定」=**本調査に回答してもらいたい対象者の条件**を各設問から選択していきます。 今回は、「職業=有職者」かつ「知っているサービス=Aサービス」という条件を設定します。

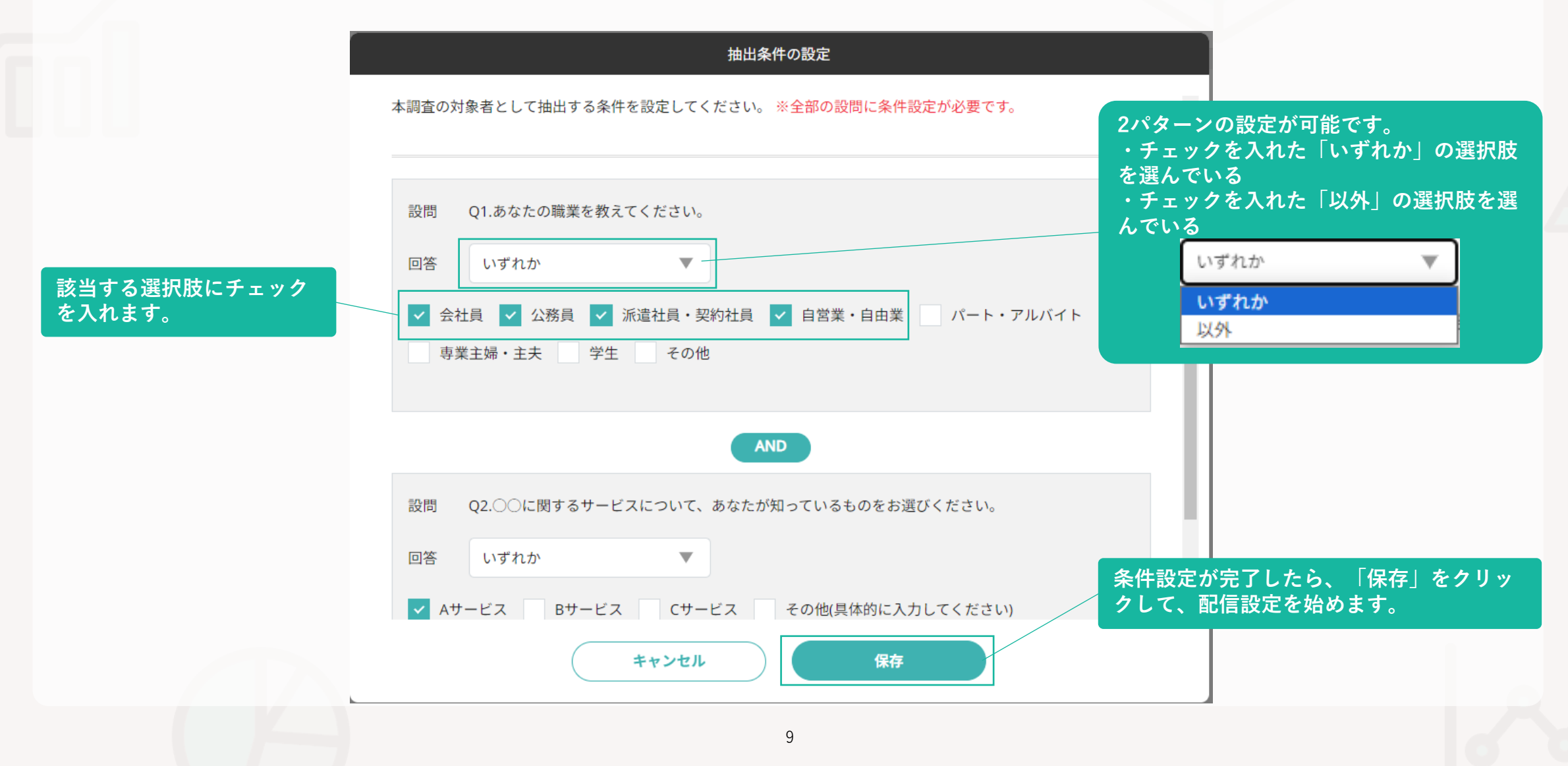

## STEP3「集める」~配信条件の設定 モニター配信Ver ~

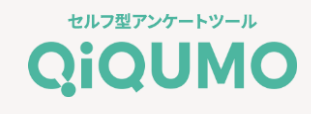

#### **☆モニターへの配信とリスト配信では配信設定フローが異なるため、リスト配信の場合は[P42](#page-11-0)をご覧ください※**

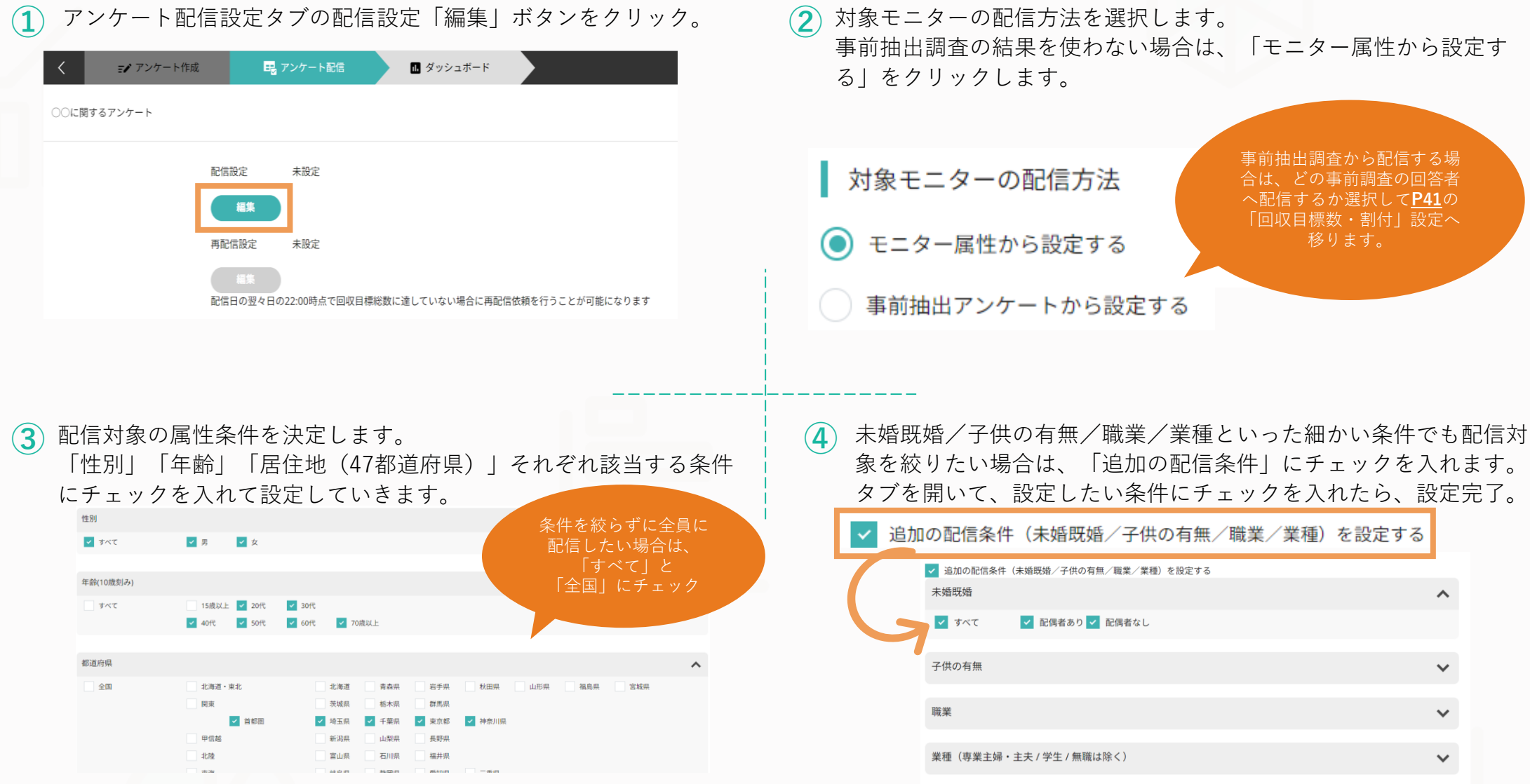

# <span id="page-10-0"></span>STEP3「集める」~回収目標数・割付の設定設定 モニター配信Ver ~

アンケートの回収目標総数を入力します。 **センスのある (2) セグメント別に回収数を設定したい場合は、割付設定の箇所で「**設 **②** 定する」を選択します。割付は、性別のみ/年代のみ/性別と年代 の3パターン設定できるので、該当するものを選択します。 割付設定 回収目標総数の設定 男女同数で回収して ◯ 設定する 設定しない 結果を比較したい場合や、 人口構成比に近づけて 1000 半角 回収したい場合などに 割付パターン ご活用いただけます。 (◎) 性別のみ 年代のみ 性別と年代 戻る 保存 割付設定 **③** 回収目標数通りに回収ができた場合の最大利用金額が表示されるの セグメントごとに必要な回収数を入力します。 **④** 設定が完了したら、「配信依頼」ボタンをクリックします。 で確認し、内容に問題がなければ「同意して配信」ボタンをクリッ ク。 パネル配信の依頼 割付設定 タイトル ○○に関するアンケート 回収目標総数 1,000 設問数 **15時までの依頼で当日配信** 90,000 最大金額 割付総数が回収目標数と一致するように数字を入力してください。 利用模构 ※アンケート画面に修正が必要な際は 男性 500 株式会社クロス・マーケティング (以下「当社」といいます) は、インターネットを利用したアンケ ートシステム「QiQuMO(キクモ)」(以下「本サービス」といいます)について、本利用規約(以<br>下「本規約」といいます)により、当社が本サービスを利用することを許諾し登録した者(以下「利 当日配信できない場合がございます 用者」といいます)に対する利用許諾を行います。利用者は、本サービスの利用に本規約が適用されることを承諾します。<br>ることを承諾します。 女性 500 1.本規的について<br>(1)本規約は、当社と利用者の間で法的拘束力を有する契約となります 、1.2、未加利益、当社に利用の国とは中国がバモカメラを利用するものとします。本規約に同意できない<br>(2)利用者は、本規約に同意した上で本サービスを利用するものとします。本規約に同意できない<br>場合は、本サービスを利用できませんので、本サービスの利用を中止してください。 割付総数 1,000 (3) 当社は、本規約を簡時変更することができます。変更後の利用規約は、本サービスにかかるウ 回収目標数 1,000 設問数\*実際の回答者数\*10円の金額を請求させて頂きます。 ※未入力の枠は0として設定します。 この内容で配信依頼をします。 利用規約に同意の上、配信依頼をしますか? キャンセル 保存 配信依頼 キャンセル 同意して配信を依頼

セルフ型アンケートツール **QiQUMO** 

appendix

06

⋓

# <span id="page-11-0"></span>STEP3「集める」~配信設定 リスト配信Ver ~

リスト配信の場合は、はじめに「回答上限数」と「同一端末からの複数回答の可否」を設定します。 設定が完了したら、「変更を保存」ボタンをクリック。以降の設定は、配信方法によって異なるので、それぞれの設定手順で準備します。

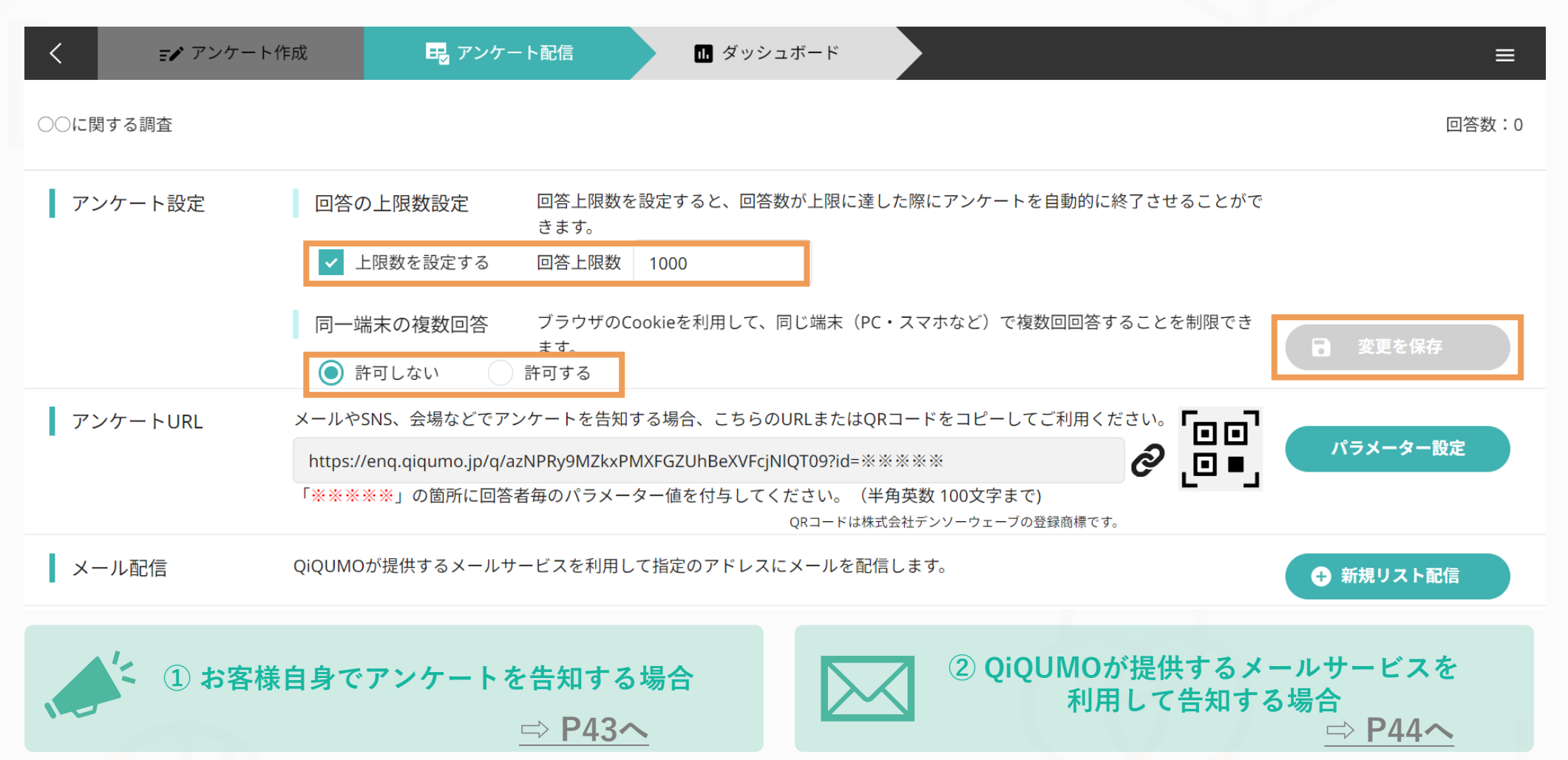

#### <span id="page-12-0"></span> $S$ TEP3「集める」 $\sim$ ①自身でアンケートを告知する場合 リスト配信Ver $\sim$

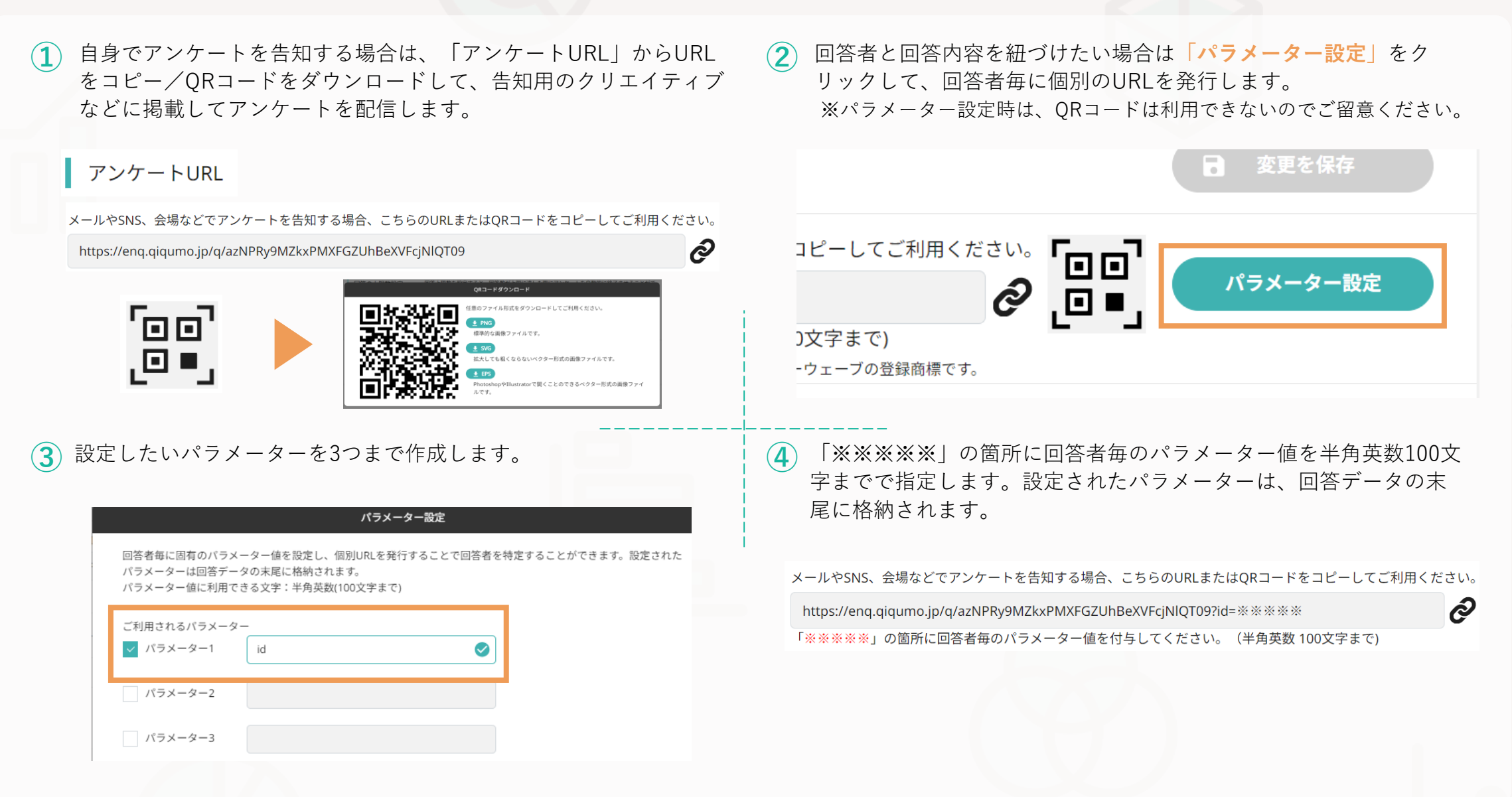

セルフ型アンケートツール **QiQUMO** 

#### <span id="page-13-0"></span> $STEP3$ 「集める」~②QiQUMOからメールで告知する場合 リスト配信Ver ~

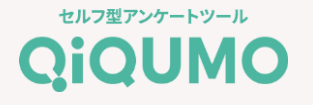

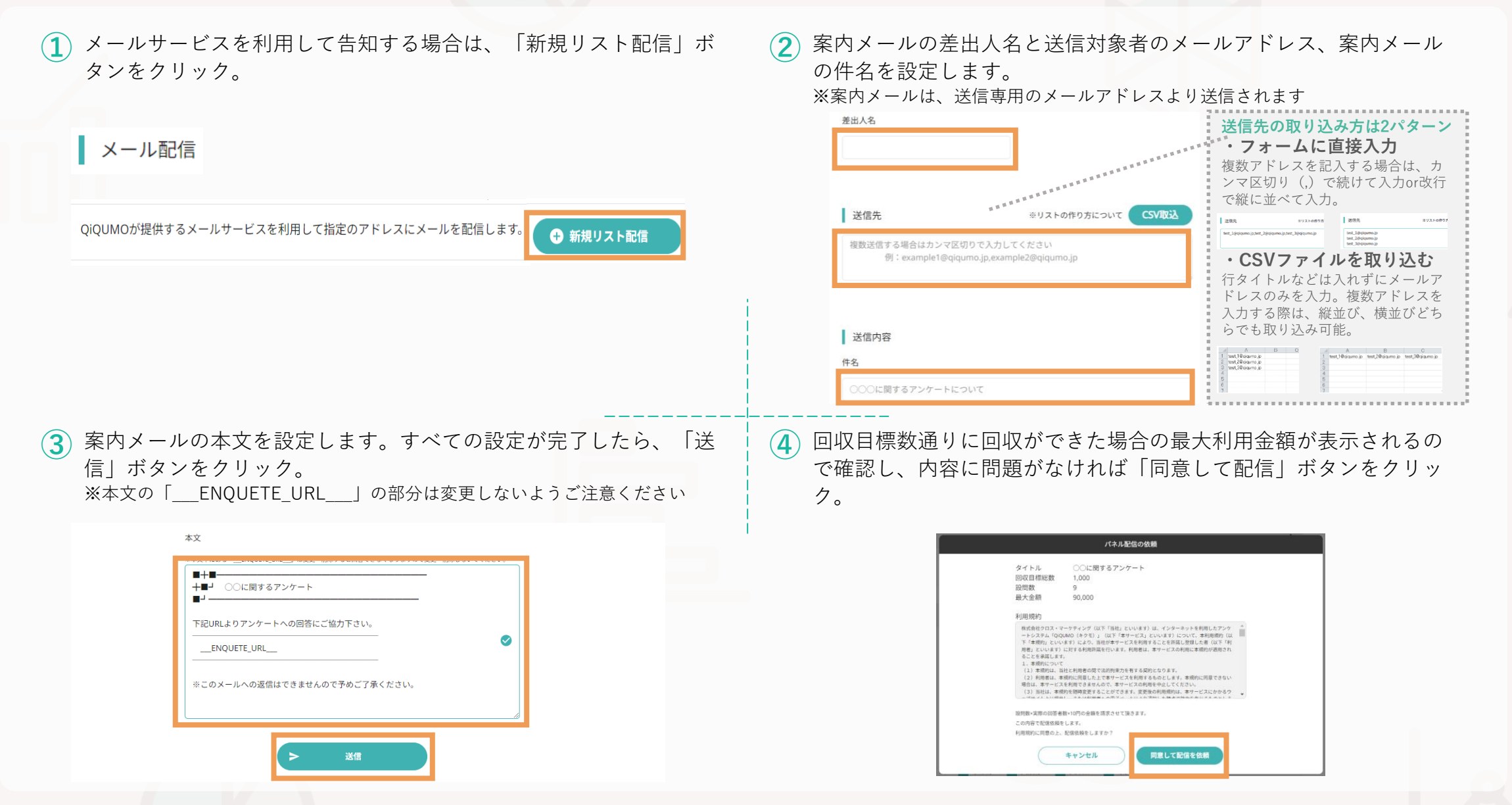

STEP4「探る」~ダッシュボード~

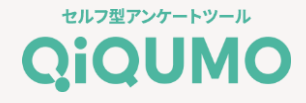

**① ②** アンケートの回答結果をリアルタイムで確認できます。

アンケートの回収が始まると、リアルタイムで回答結果を確認する ことができます。マイページから「ダッシュボード」ボタンをク リックします。

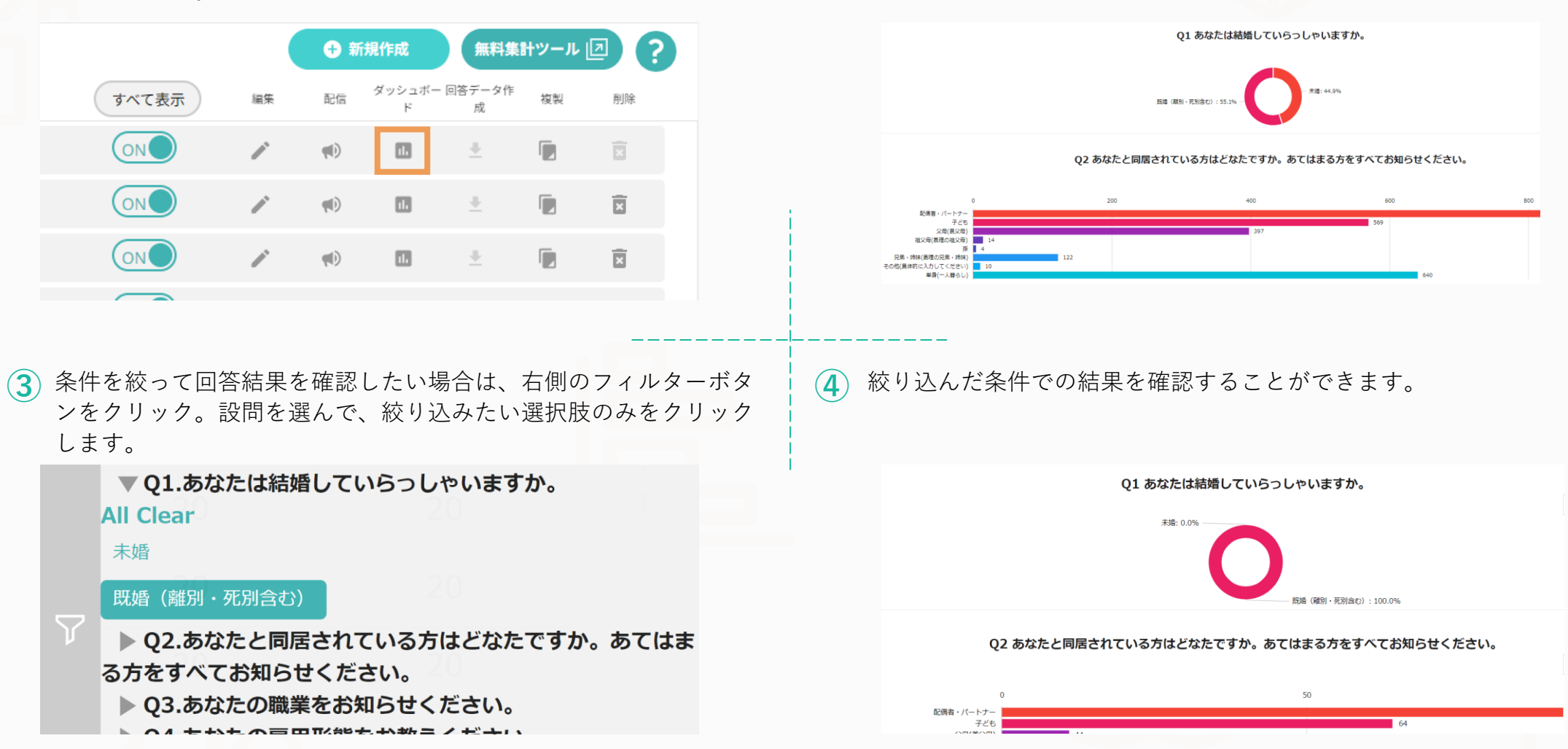

STEP4「探る」~回答データ作成~

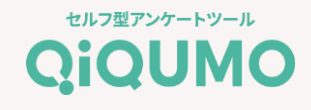

アンケートの回収が完了したら、「回答データ作成」ボタンをから データをダウンロードします。

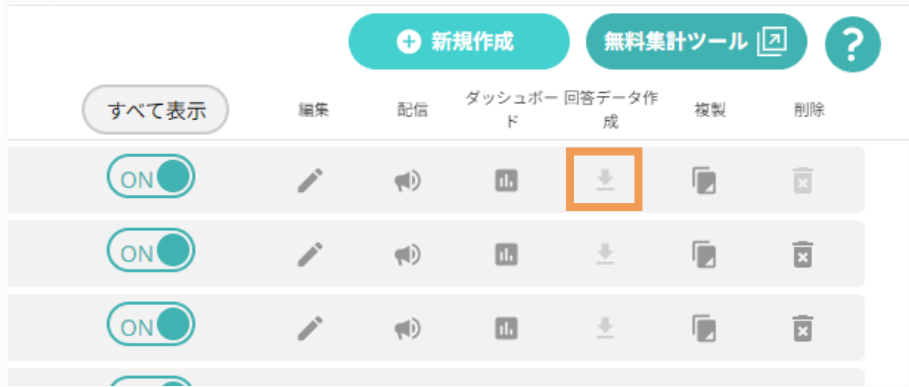

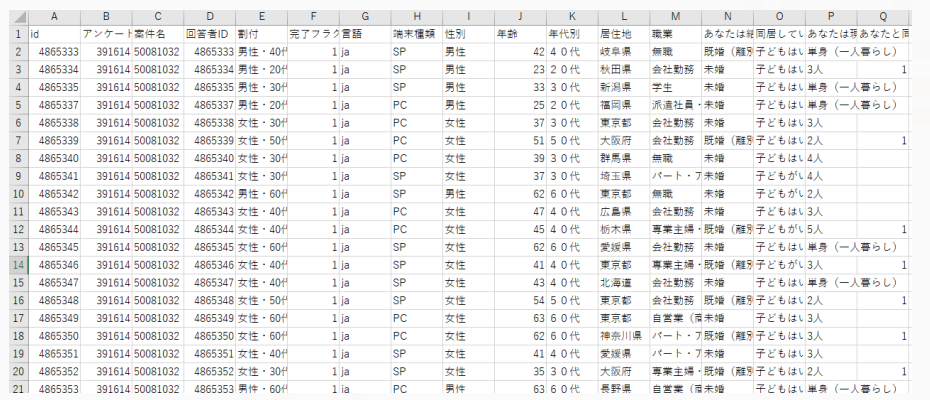

 $\fbox{1}\,$  アンケートの回収が完了したら、「回答データ作成」ボタンをから  $\quad$  2)「ローデータ」か「集計用ツール対応データ」、ダウンロードした いファイルを選択します。

> ※ローデータはすぐにダウンロードできますが、集計ツール対応データは作成 に少し時間が必要です。

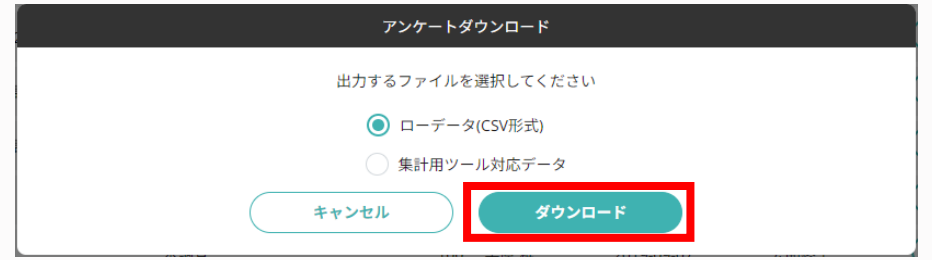

▼ローデータ おおし インタイム マ集計ツール対応データ

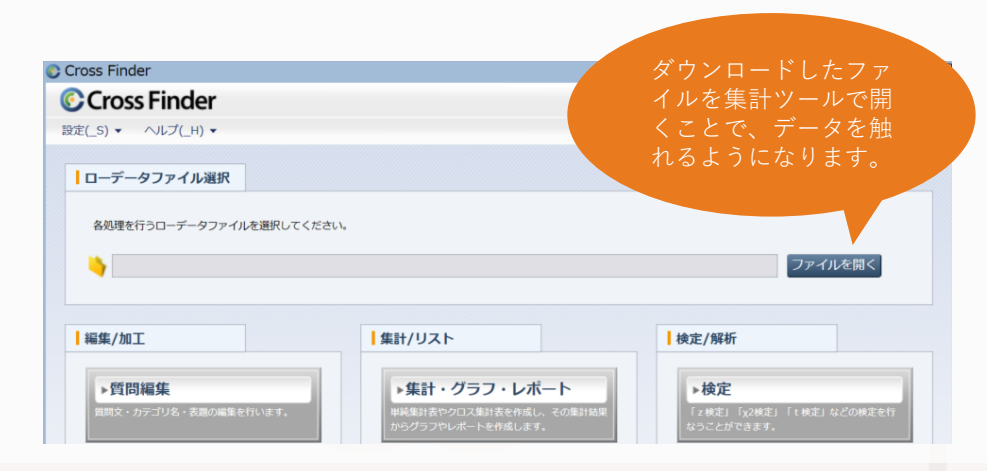

#### STEP4「探る」~無料集計ツールで分析~

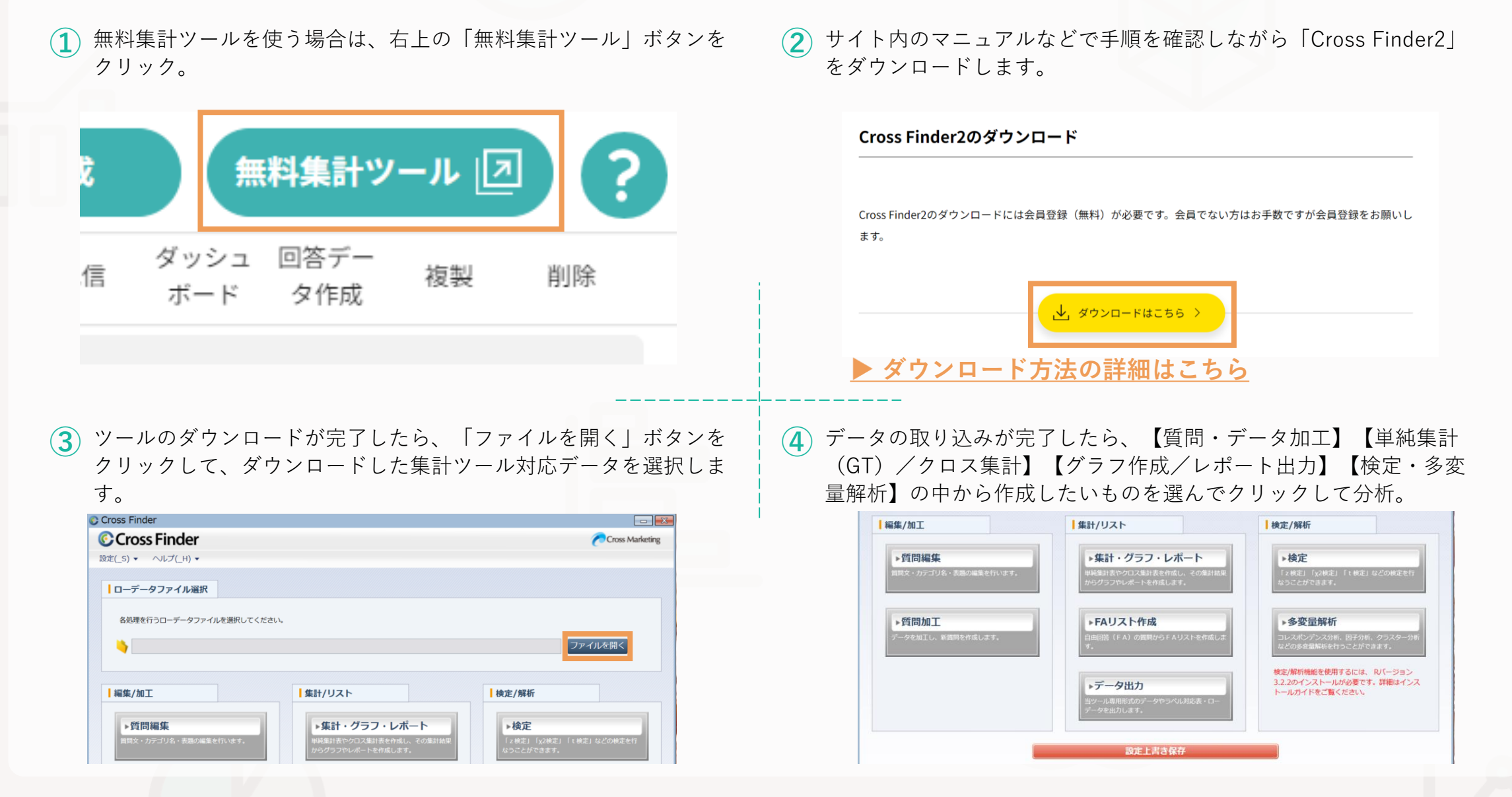

## FINAL STEP~ご請求について~

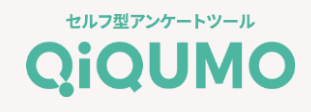

- ⚫ 毎月月末までに回収したサンプル数に応じて請求書を発行します。
- 翌月にまたがるアンケートについては月末23時59分までの回答が対象となります。
- 請求書はアカウントにつき1枚発行致します。
- お支払い方法の変更は、毎月6日~末日まで可能です。 ご利用月に設定しているお支払方法で、翌月第1営業日にご請求いたします。

#### 【ご注意】

※見積書、納品書の発行はしておりません。マイページより利用状況をご確認ください。 ※請求書はPDFにて送付致します。郵送はしておりません。

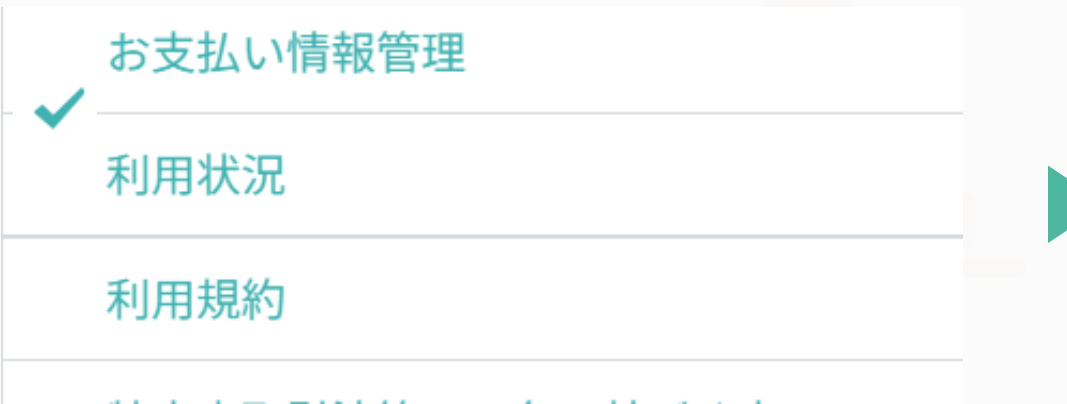

#### OiOUMOご利用実績

#### GlobalQiQUMOの利用料金は下記に含まれておりません。ご利用された場合

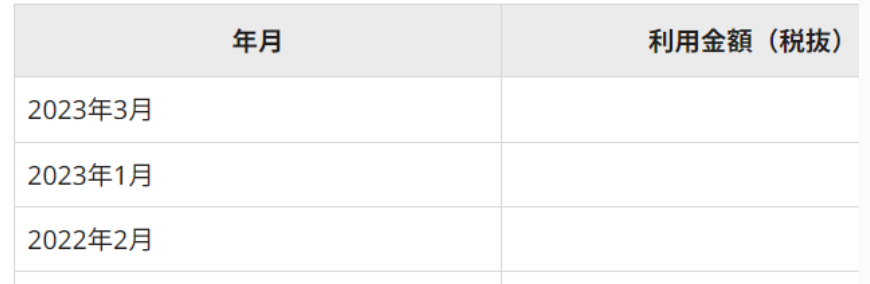